# **MyACC for Business: Recovery at Work**

**User Guide**

DATE: April 2022

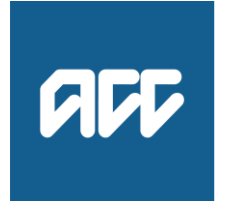

He Kaupare. He Manaaki. He Whakaora. prevention.care.recovery.

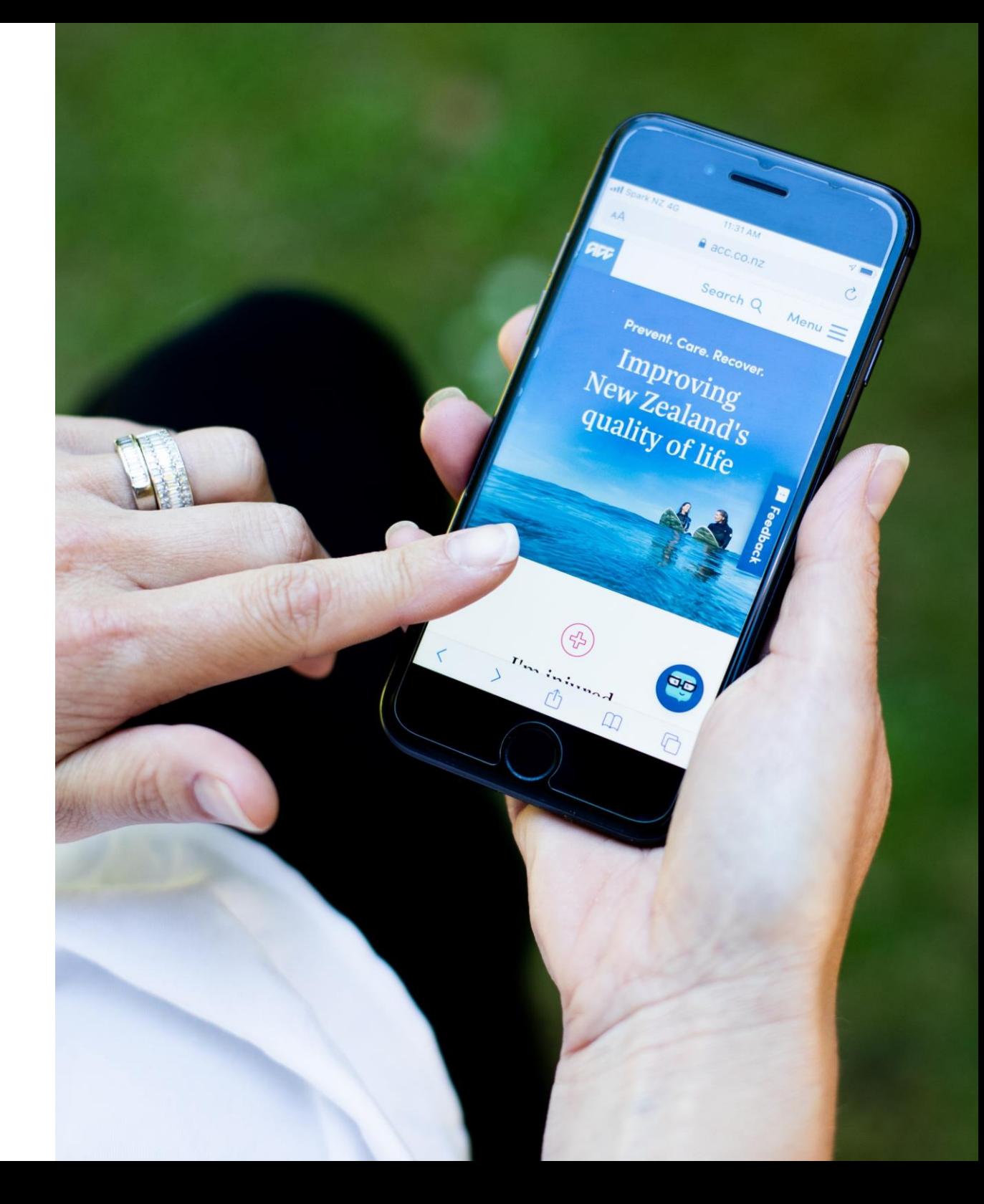

# Recovery at Work

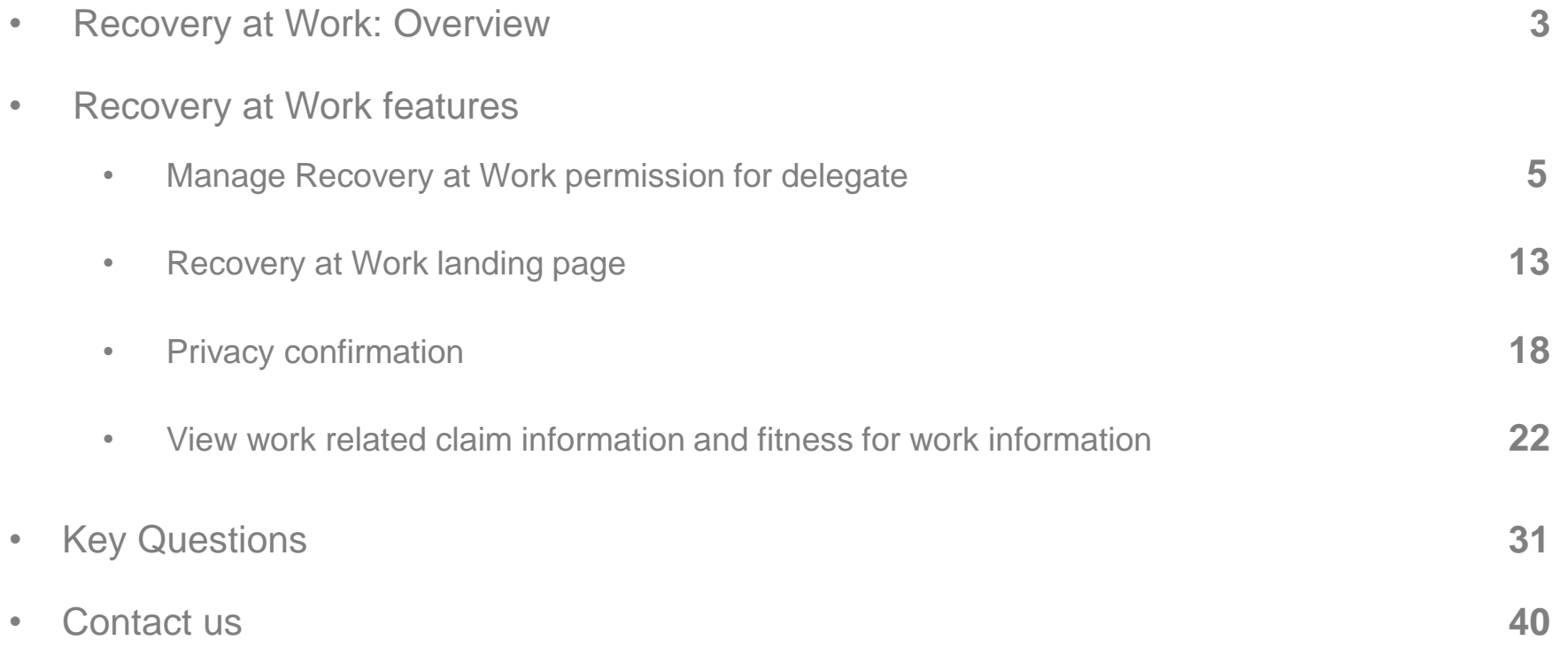

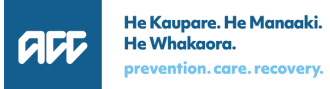

### Recovery at Work: Overview

- Recovery at Work is a new tab in MyACC for Business that allows you to view your injured employee's work-related claims information in real time.
- Use this information to help support your injured employee's recovery journey: start with early, open and regular communication with your employee.

### **Who can access this information?**

- Employers with an active Work Place Cover (WPC) policy AND who are not part of ACC's Accredited Employer Program (AEP)
- Primary user for the account (by default, these users have access to information on the 'Recovery at work' tab in MyACC for Business)
- Delegates who have been provided recovery at work access by the primary user

# **Recovery at Work features**

# Manage Recovery at Work permission for delegate

- The primary user can:
	- Grant Recovery at Work access to an existing delegate
	- Grant Recovery at Work access when inviting a delegate to manage the account
	- Remove Recovery at Work access from the delegate

### Primary user grants Recovery at Work access to an existing delegate

#### 1. Click the **Relationships**

tab

2. Select the delegate you would like to give recovery at work access to and click

**Edit**

#### Overview **Timeline** Timeline (new) **Recovery at work Claim reports Payments** Taku pükete Wātaka Wātaka Ngā mahi whakarauora Ngā utu Ngā pūrongo

#### **Relationships**

You can invite someone else to manage this account. Other users can access all policies in this account. They will be able to see your details and make changes. This will also give them authority to get your information from ACC over the phone.

When you invite someone to manage this account, they will have access to data that can include Personal Information. Both you and the person you invite must make sure you comply with the Privacy Act and our policy when using MyACC for Business.

#### People who can manage this account

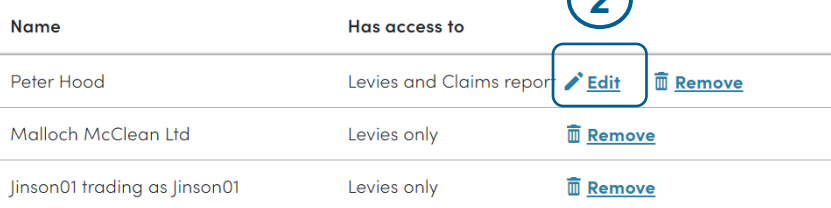

**2**

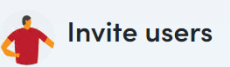

**1**

**Relationships** 

Ngā hononga

Invite someone to have access to this ACC account. Choose the level of access for the new user below.

Profile

Kāhua

**Add new relationship** 

### Primary user grants Recovery at Work access to an existing delegate (continued)

- 3. Select the **Recovery at Work** checkbox
- 4. Click **Update**

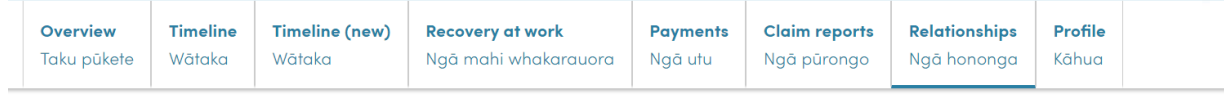

#### **Relationships**

You can invite someone else to manage this account. Other users can access all policies in this account. They will be able to see your details and make changes. This will also aive them authority to get your information from ACC over the phone.

When you invite someone to manage this account, they will have access to data that can include Personal Information. Both you and the person you invite must make sure you comply with the Privacy Act and our policy when using MyACC for Business

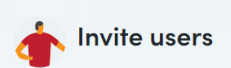

Invite someone to have access to this ACC account. Choose the level of access for the new user below.

#### People who can manage this account

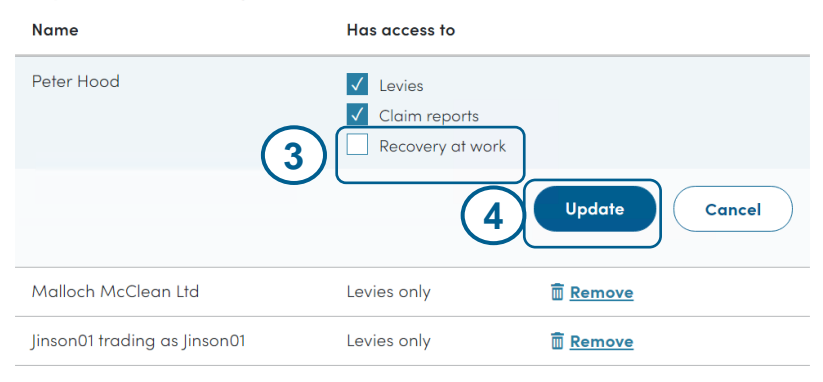

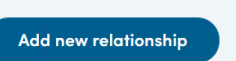

### Primary user grants Recovery at Work access to an existing delegate (continued)

**5. Recovery at Work access** will show in the list of

access given to the delegate

6. Delegate will now be able to access the **Recovery at Work** tab

**6**Overview **Timeline** Timeline (new) **Recovery at work Payments Claim reports Relationships** Profile Taku pükete Wātaka Wātaka Naā mahi whakarauora Ngā utu Kāhua Ngā pūrongo Ngā hononga

#### **Relationships**

#### Your relationship has been successfully updated.

You can invite someone else to manage this account. Other users can access all policies in this account. They will be able to see your details and make changes. This will also give them authority to get your information from ACC over the phone.

When you invite someone to manage this account, they will have access to data that can include Personal Information. Both you and the person you invite must make sure you comply with the Privacy Act and our policy when using MyACC for Business.

#### People who can manage this account

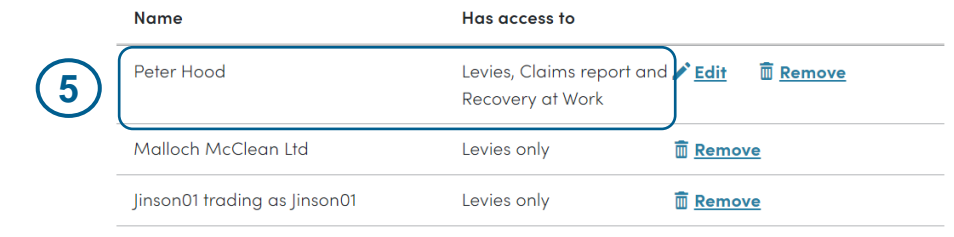

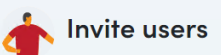

Invite someone to have access to this ACC account. Choose the level of access for the new user below.

Add new relationship

### Primary user grants Recovery at Work access when inviting a delegate to manage the account

- 1. Click the **Relationships** tab
- 2. Enter the details for the delegate that you want to invite to manage the account
- 3. Select **Recovery at Work** access
- 4. Click **Send Invitation.** The delegate will receive an invitation to manage the account
- 5. Once the delegate accepts the invitation, the delegate will appear in the list of people who can manage the account
- 6. Delegate will be able to access the **Recovery at Work** tab

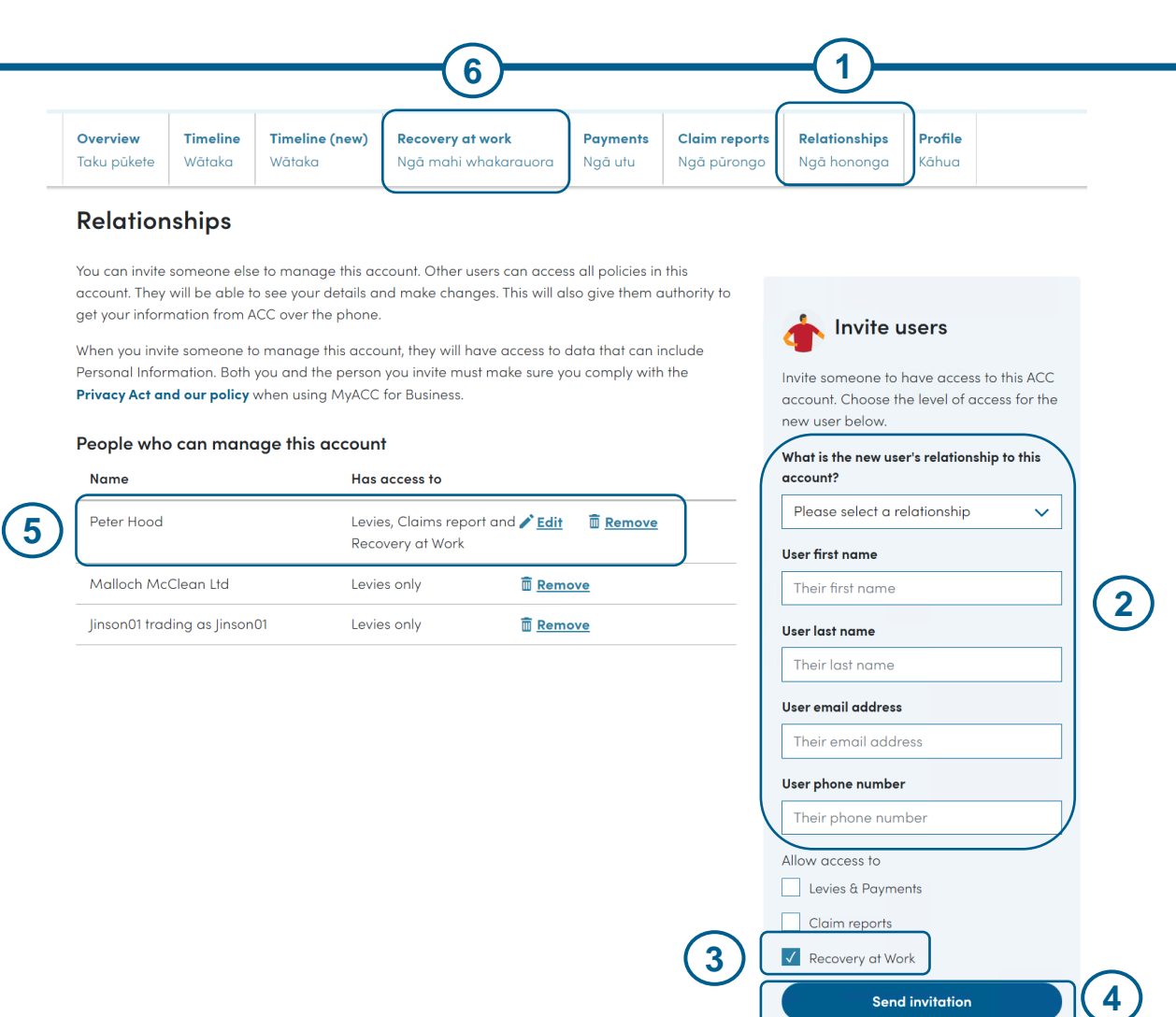

**Send invitation** Cancel

### Primary user removes Recovery at Work access from a delegate

- 1. Click the **Relationships** tab
- 2. Select the delegate you would like to remove the recovery at work access from and click **Edit**
- **1** Overview **Timeline** Timeline (new) **Recovery at work Payments Claim reports Relationships** Profile Taku pükete Wātaka Wātaka Ngã hononga Kāhua Ngā mahi whakarauora Ngā utu Ngā pūrongo

#### **Relationships**

You can invite someone else to manage this account. Other users can access all policies in this account. They will be able to see your details and make changes. This will also give them authority to get your information from ACC over the phone.

When you invite someone to manage this account, they will have access to data that can include Personal Information. Both you and the person you invite must make sure you comply with the Privacy Act and our policy when using MyACC for Business.

#### People who can manage this account

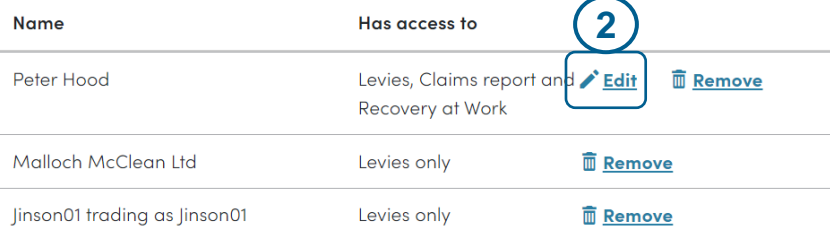

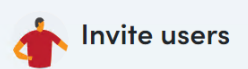

Invite someone to have access to this ACC account. Choose the level of access for the new user below.

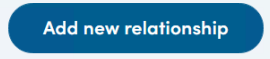

### Primary user removes Recovery at Work access from a delegate (continued)

- 3. De-select the **Recovery at Work** checkbox
- 4. Click **Update**

Overview **Timeline** Timeline (new) **Recovery at work Payments Claim reports Relationships** Profile Taku pükete Wātaka Wātaka Ngā utu Ngā mahi whakarauora Ngā pūrongo Ngā hononga Kāhua

#### **Relationships**

You can invite someone else to manage this account. Other users can access all policies in this account. They will be able to see your details and make changes. This will also give them authority to aet your information from ACC over the phone.

When you invite someone to manage this account, they will have access to data that can include Personal Information. Both you and the person you invite must make sure you comply with the Privacy Act and our policy when using MyACC for Business.

### **Invite users**

Invite someone to have access to this ACC account. Choose the level of access for the new user below.

#### People who can manage this account

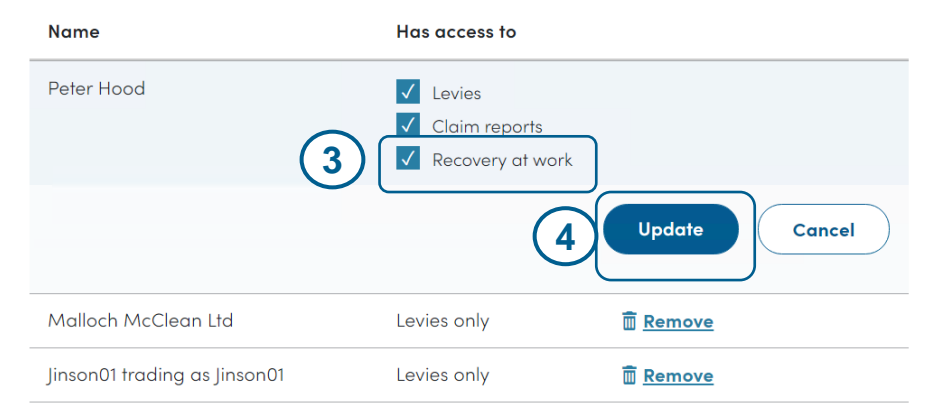

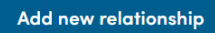

### Primary user removes Recovery at Work access from a delegate (continued)

**5. Recovery at Work access** 

will no longer show in the list of access given to the delegate

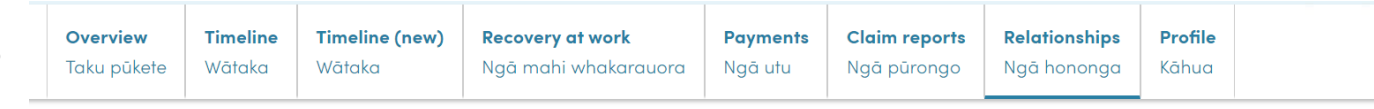

#### **Relationships**

#### ◆ Your relationship has been successfully updated.

You can invite someone else to manage this account. Other users can access all policies in this account. They will be able to see your details and make changes. This will also give them authority to get your information from ACC over the phone.

When you invite someone to manage this account, they will have access to data that can include Personal Information. Both you and the person you invite must make sure you comply with the Privacy Act and our policy when using MyACC for Business.

#### People who can manage this account

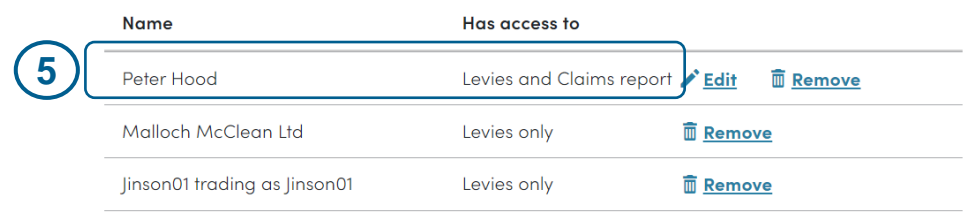

*NOTE: When the delegate logs in to MyACC for Business and selects the account (where his recovery at work access was removed) from the landing page, the delegate will no longer see the Recovery at Work tab*

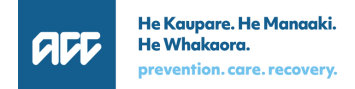

Invite users

Add new relationship

new user below.

Invite someone to have access to this ACC account. Choose the level of access for the

### Recovery at Work landing page

If you have access to recovery at work, on click of the **Recovery at Work** tab, you will see the following:

- 1 List of claims for the employer
- 2 Date filter
- 3 Sort option
- 4 Reset
- 5 Intro to recovery at work
- 6 Link to the online support materials for Recovery at Work

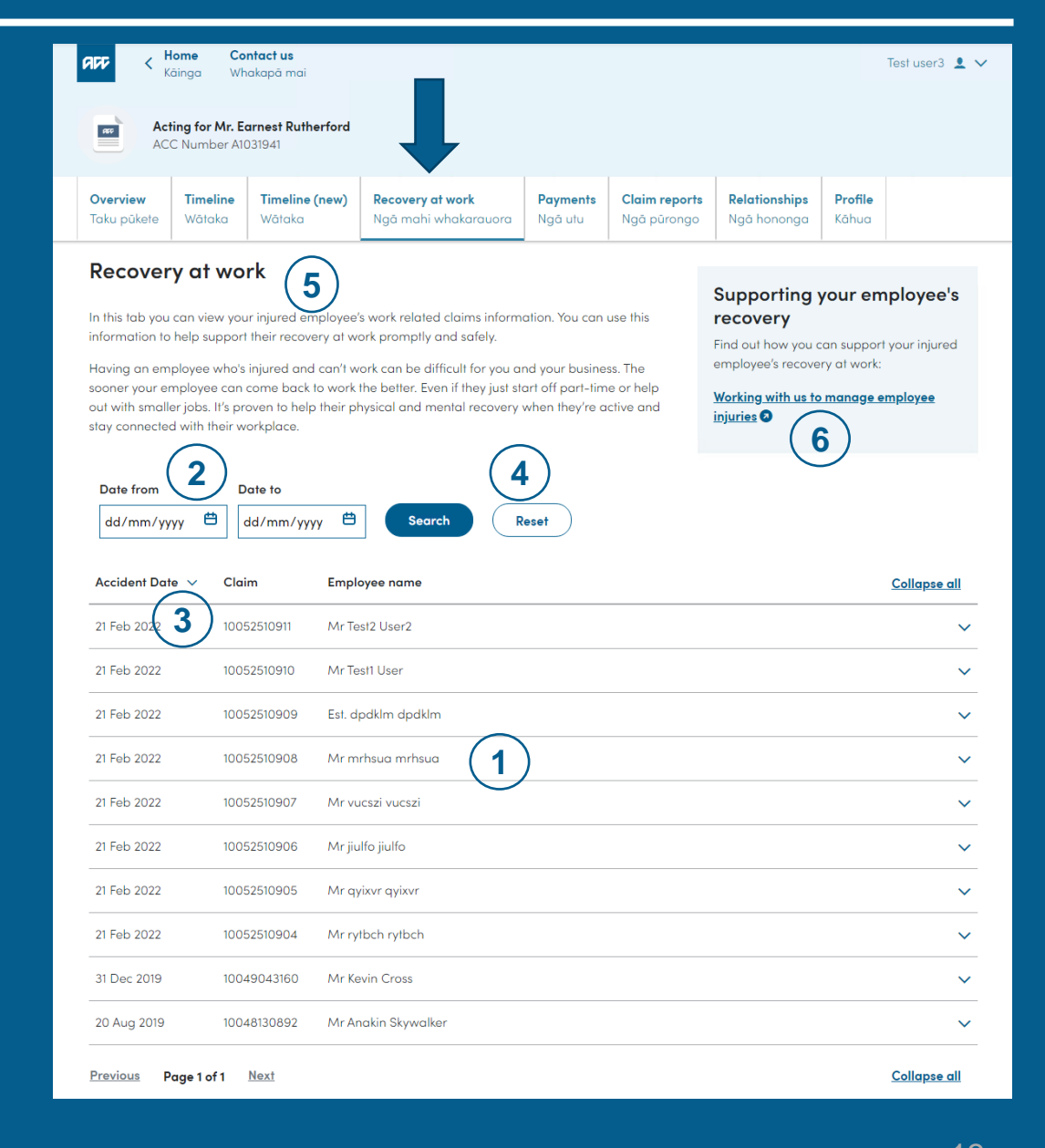

### [Recovery at Work Landing Page] View list of claims assigned to the employer

- 1. On click of Recovery at Work tab, the **list of claims** assigned to you will be displayed. A claim will only be displayed if it meets the following criteria:
	- Claim is an active, work related claim and accepted by ACC
	- Claim where the employee has not changed their employer since the accident date
- 2. The list will show the **Accident Date**, **Claim number** and **Employee name**

*(Refer to the Key Questions section in this user guide for information on claims that will not be displayed)*

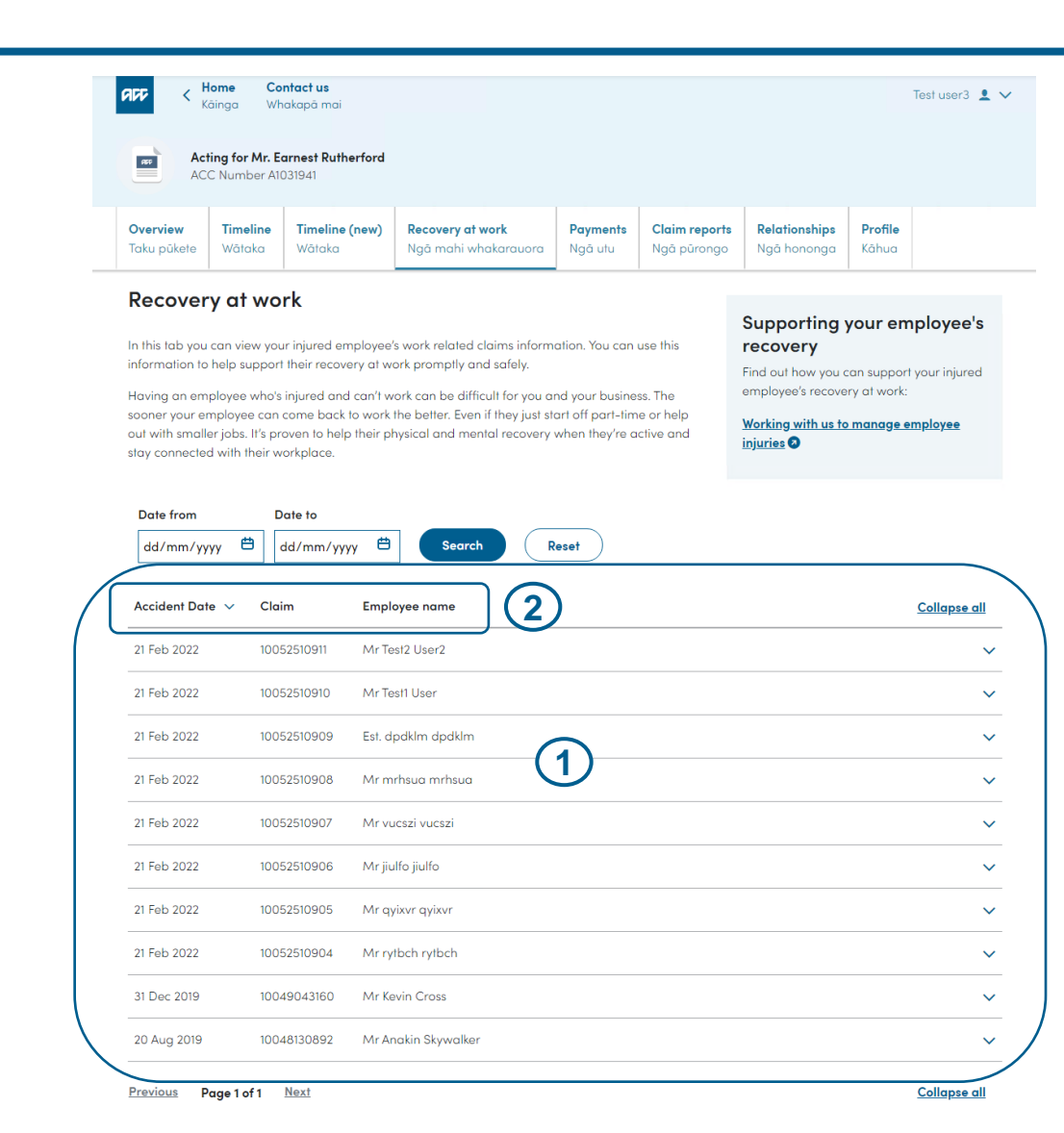

### [Recovery at Work Landing Page] View list of claims assigned to the employer (continued)

- 3. Up to 25 claims will be displayed per page.
	- a. If there are more than 25 claims, click **Next** to view more claims
	- b. Click **Previous** to view claims in the previous page/s
- 4. The list of claims is displayed by accident date in descending order. You can change the sorting (i.e. sort by ascending order) by clicking the **sort icon (** $\vee$  ) beside the Accident Date column

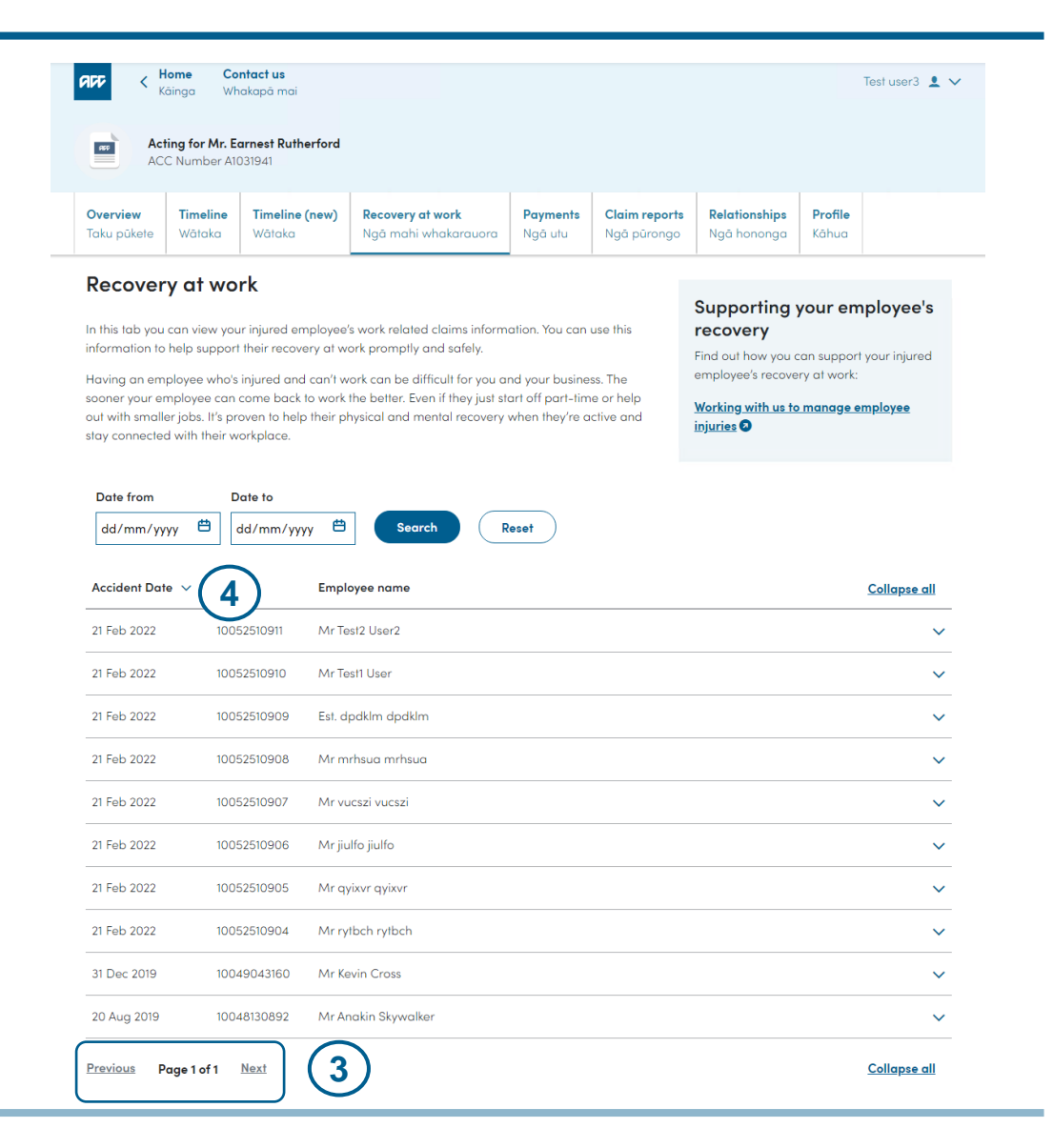

### [Recovery at Work Landing Page] Search claims for accidents that happened on specific date/s

You can see the claims for accidents that happened on specific date/s

- 1. Enter the date in the date fields provided or select the date from the date picker
- 2. Click **Search**. The claims based on the date/s entered will be displayed
- 3. Click **Reset** to clear the date/s entered. Default list of claims for the employer will be displayed

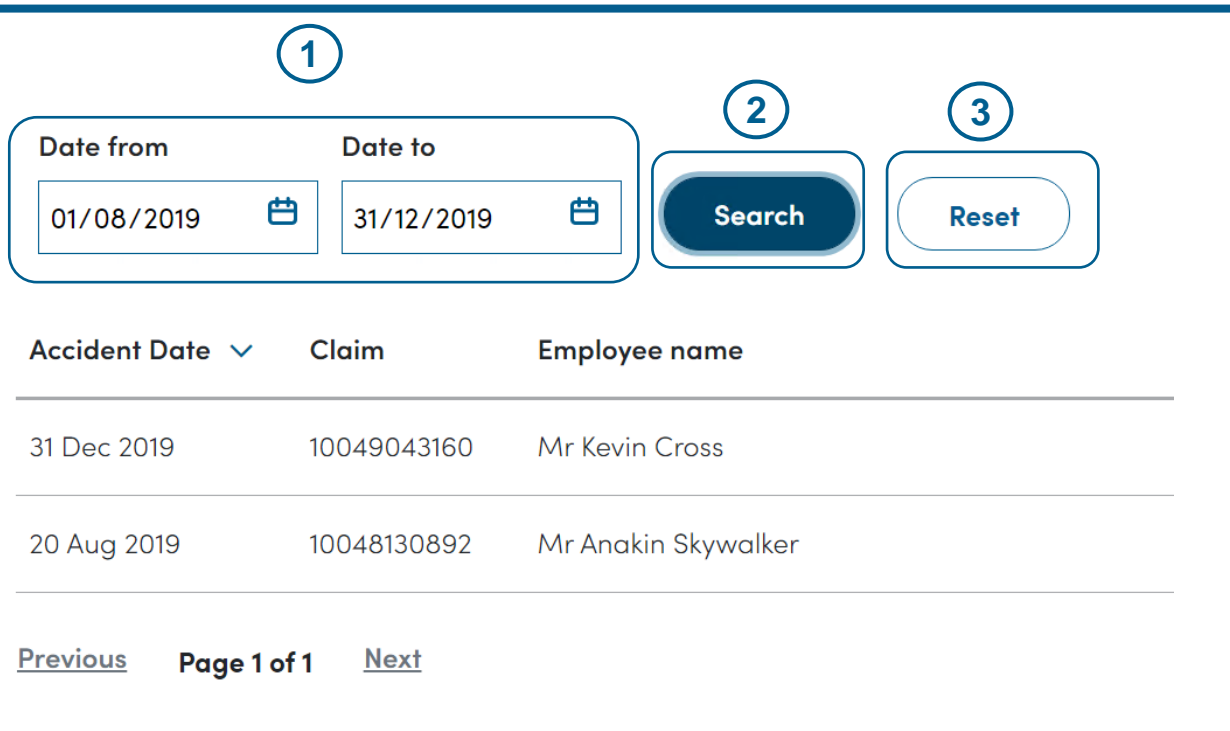

### [Recovery at Work Landing Page] View link to the online materials for Recovery at Work

To know the different ways how you can help your employee recover from their injury and get back to work as soon as possible, click **Working with us to manage employee injuries** link on the Recovery at Work page

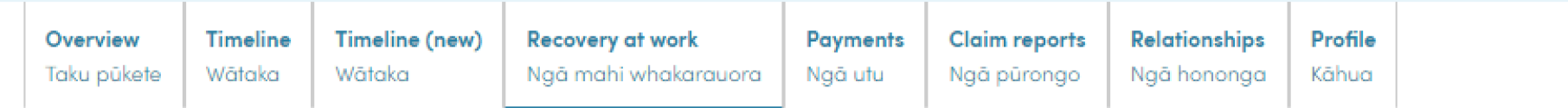

### **Recovery at work**

In this tab you can view your injured employee's work related claims information. You can use this information to help support their recovery at work promptly and safely.

Having an employee who's injured and can't work can be difficult for you and your business. The sooner your employee can come back to work the better. Even if they just start off part-time or help out with smaller jobs. It's proven to help their physical and mental recovery when they're active and stay connected with their workplace.

#### Supporting your employee's recovery

Find out how you can support your injured employee's recovery at work:

Working with us to manage employee injuries<sup>O</sup>

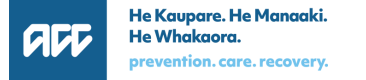

# Privacy Confirmation

Before you can view the work injury claim information, you have to confirm that:

- The person was employed by your workplace at the date of accident **AND**
- The person is a current employee

If you cannot confirm these, please contact ACC to discuss

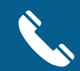

0800 222 096

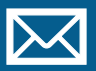

workinjury.inquiries@acc.co.nz

# Privacy Confirmation – Employer confirms

1. Click on a claim record (click anywhere on the white space)

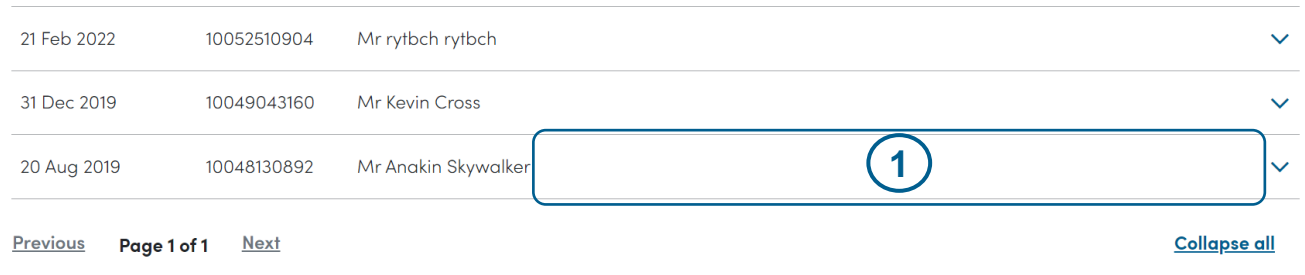

2. The claim record will expand and the **Privacy Confirmation** box will appear

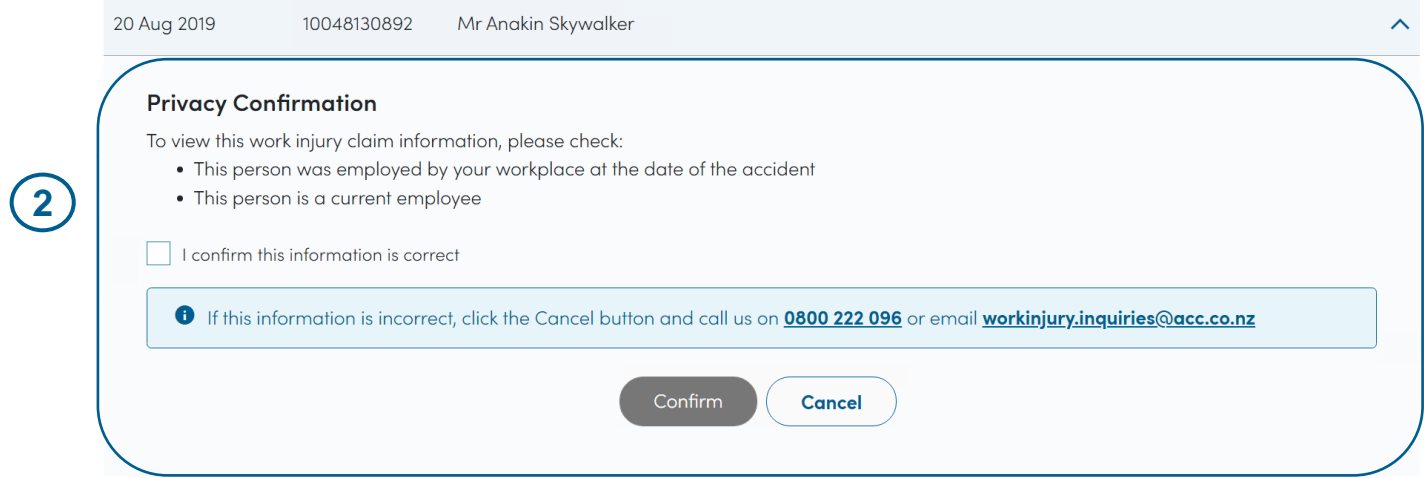

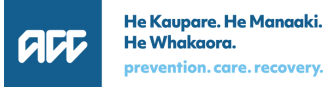

# Privacy Confirmation – Employer confirms (continued)

- 3. If you confirm that the person was employed by your workplace at the date of accident AND the person is a current employee, tick **I confirm this information is correct** checkbox.
- 4. Click **Confirm**. The work injury claim information and fitness for work information will be displayed (Details will be covered in the next section)

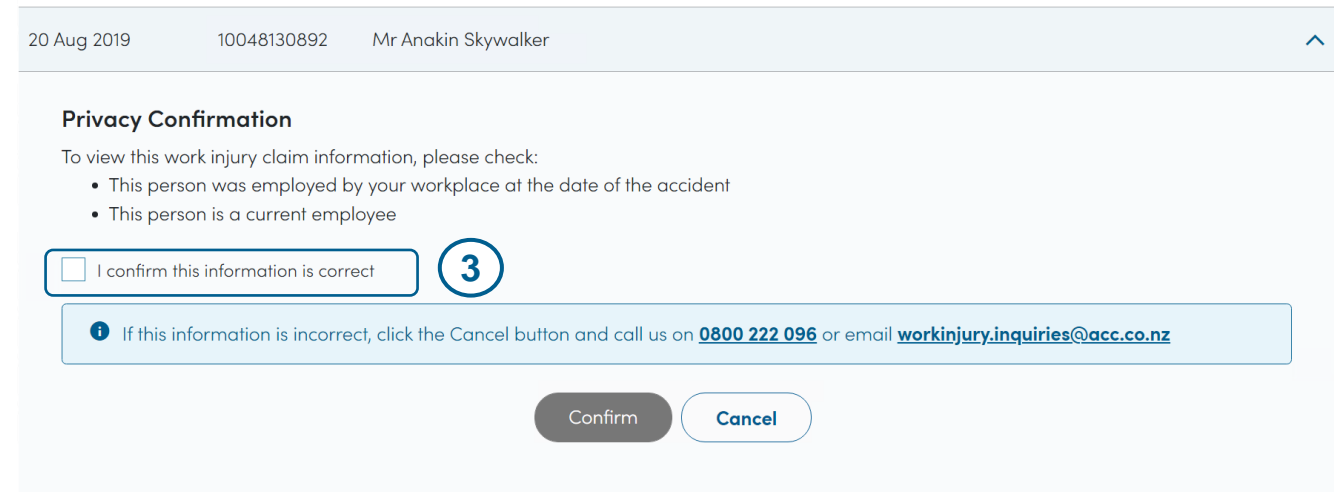

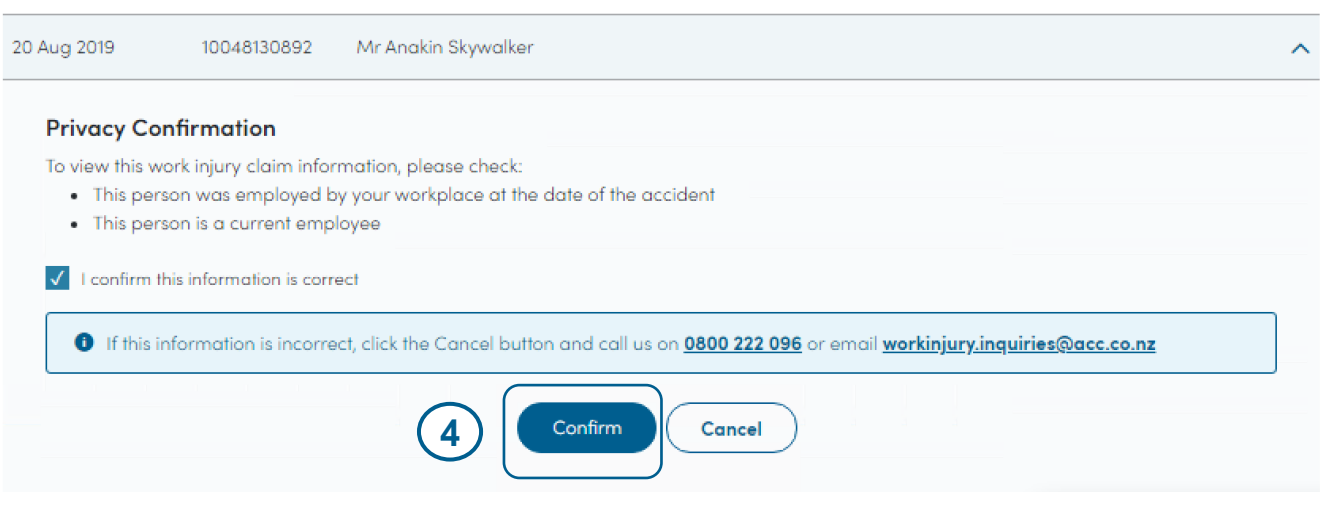

# Privacy Confirmation – Employer does not confirm

If you cannot confirm that the person was employed by your workplace at the date of accident AND the person is a current employee, click **Cancel.**

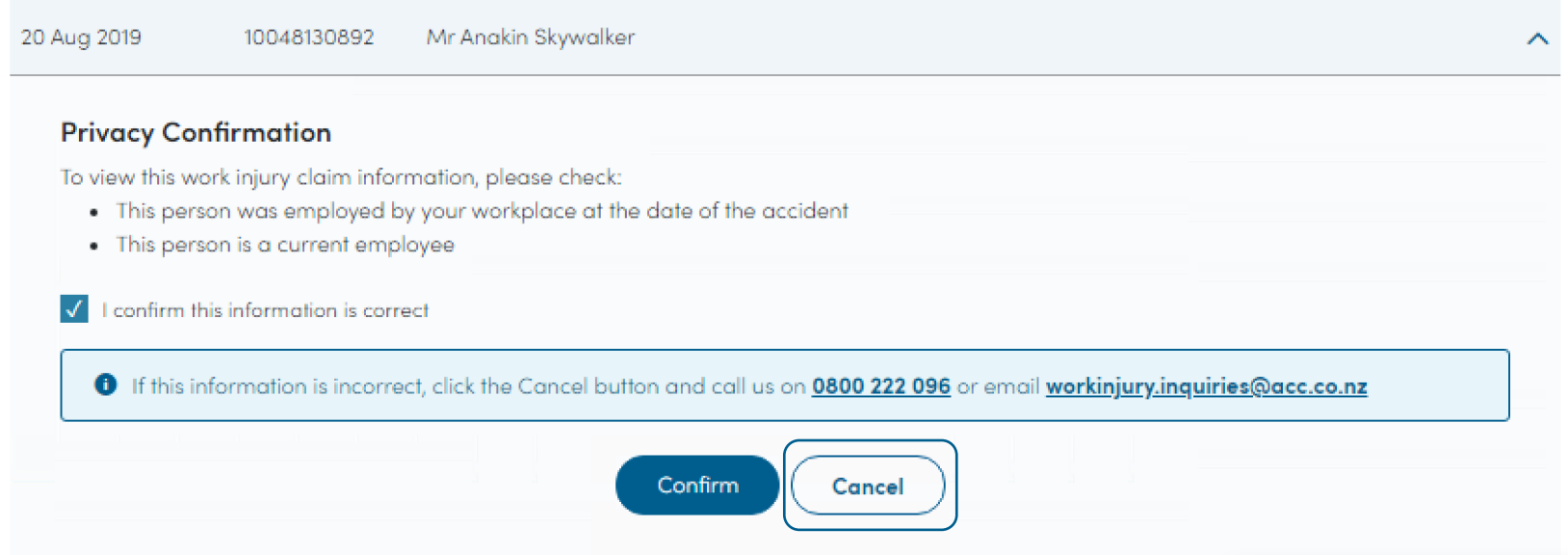

### View Work Injury Claim Information and Fitness for work information

When you click '**Confirm**' in the Privacy Confirmation step, you will be able to view the following:

### **Work Injury claim information**

- Accident date
- Date cover decision was made
- Claim lodgement date
- Date of first incapacity (DOFI)
- Injury description
- Accident description

### **Fitness for work information**

- Work capacity status (if Fully Unfit or Fit for Selected Work)
- Duration of the work capacity status
- Restrictions (if work capacity status is Fit for Selected Work)

### Work Injury Claim Information and Fitness for work information

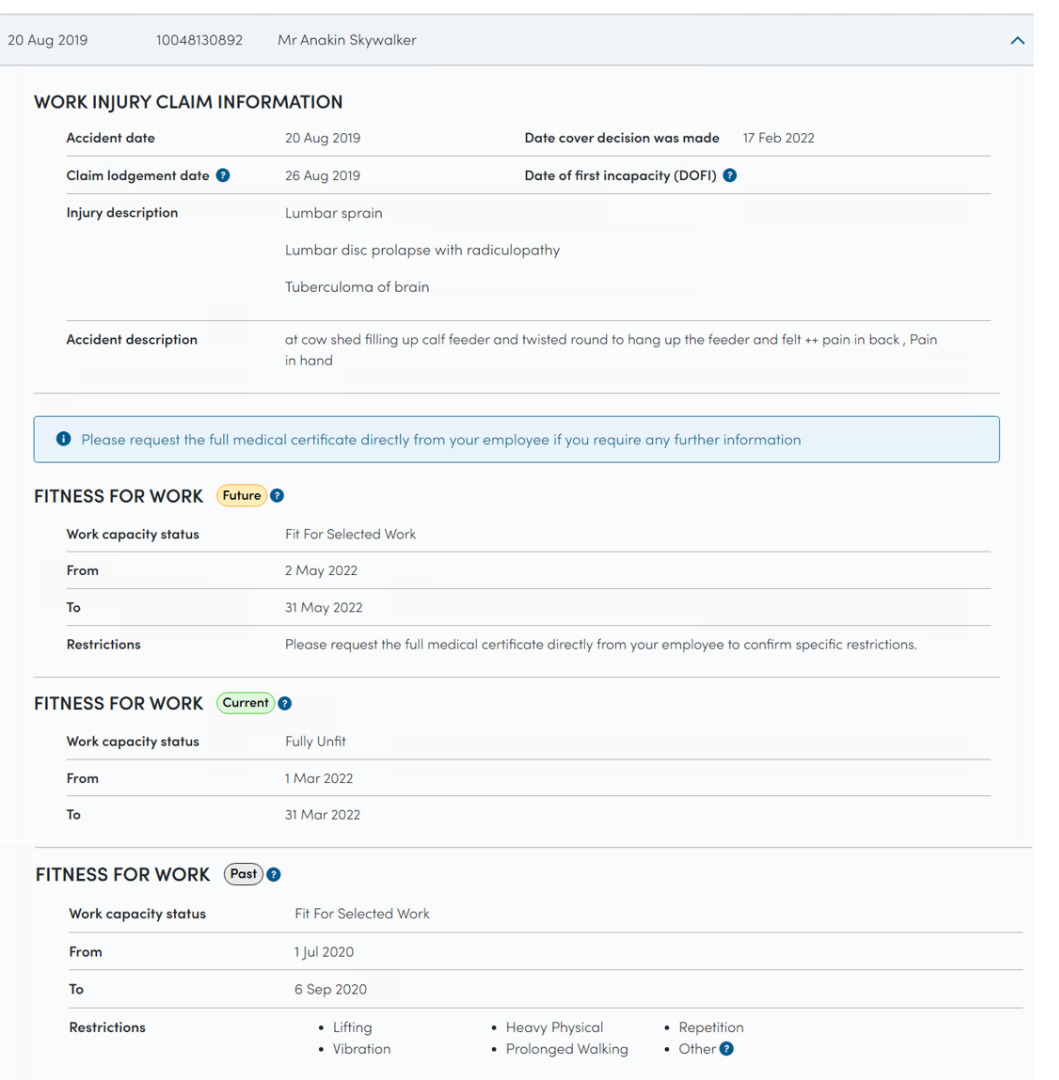

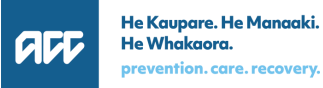

# View Work Injury Claim Information

1. On click of Confirm in the Privacy Confirmation step, the claim record will expand and the **Work Injury Claim information** will be

displayed *(as well as the fitness for work information which will be discussed in the next section)*

- 2. Click  $\wedge$  to close the claim record
- 3. If there are more than one records expanded/opened, click **Collapse all** to close all records

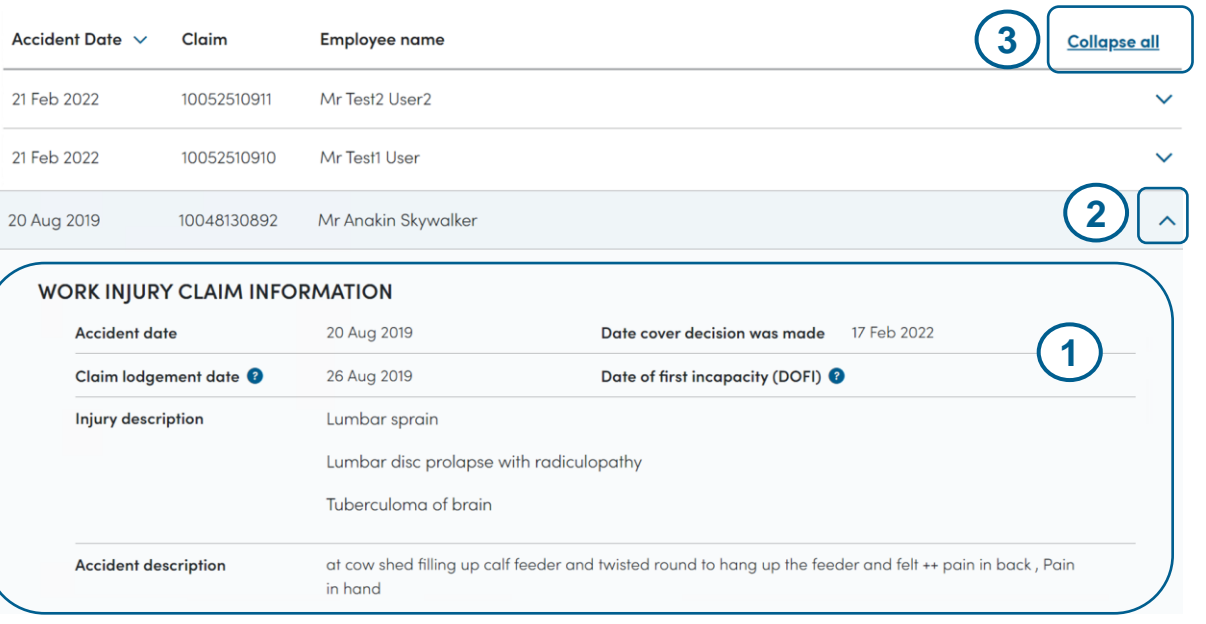

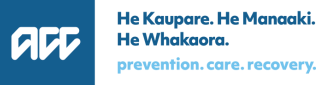

# View Work Injury Claim Information (continued)

- 4. Click  $\bullet$  to view the short description for the following fields:
	- a) Claim lodgement date
	- b) Date of first incapacity (DOFI)

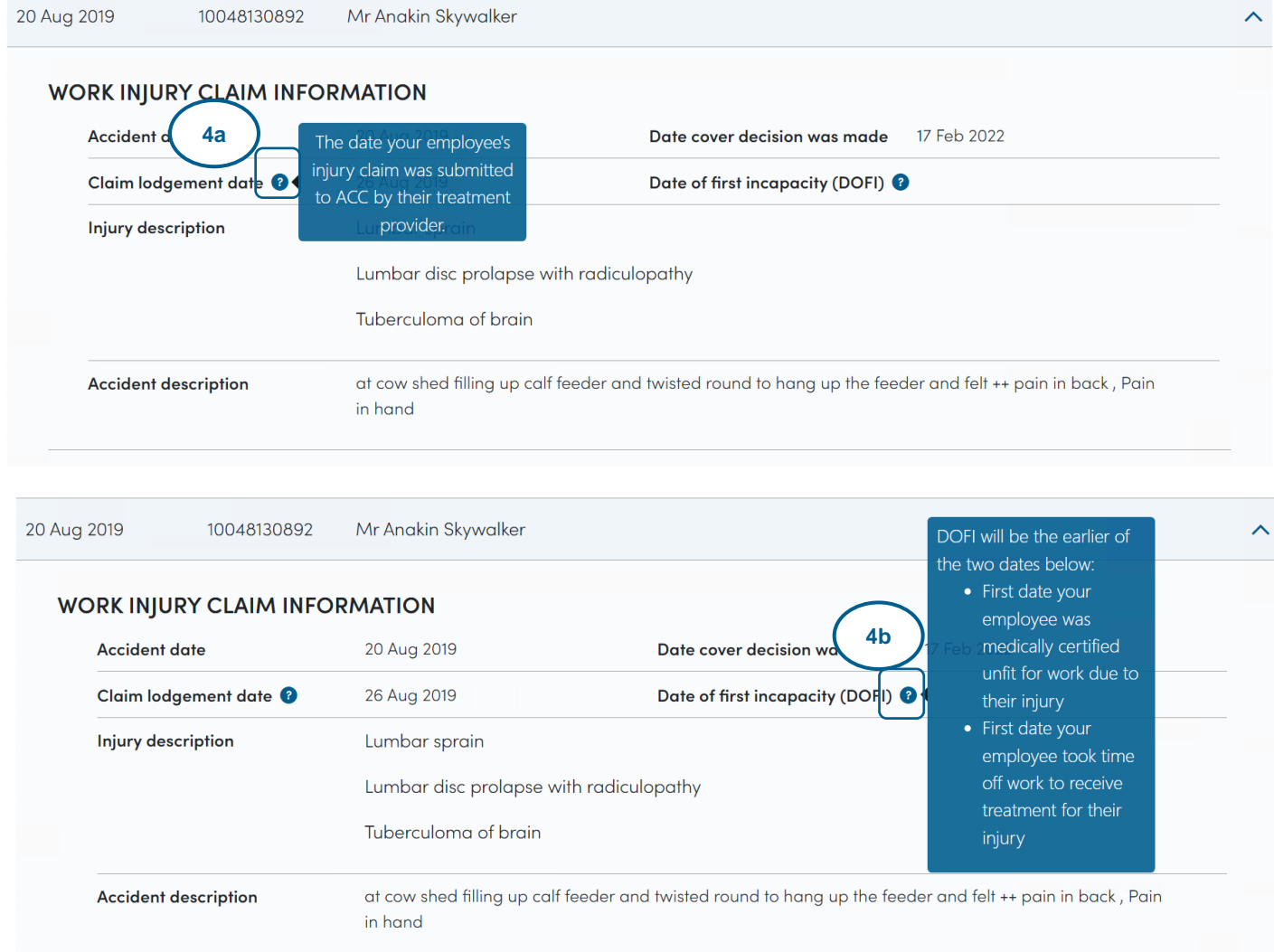

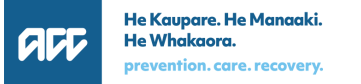

# View Fitness for Work Information

Aside from the Work injury claim information, the **Fitness for work information** (which is from your employee's medical certificate) will also be displayed.

#### **1. Work capacity status**

- This will show if the employee is Fully Unfit or Fit for Selected Work
- **2. Duration** of the work capacity status

#### **3. Restrictions**

• This will be displayed only if the employee's work capacity status is Fit for Selected Work

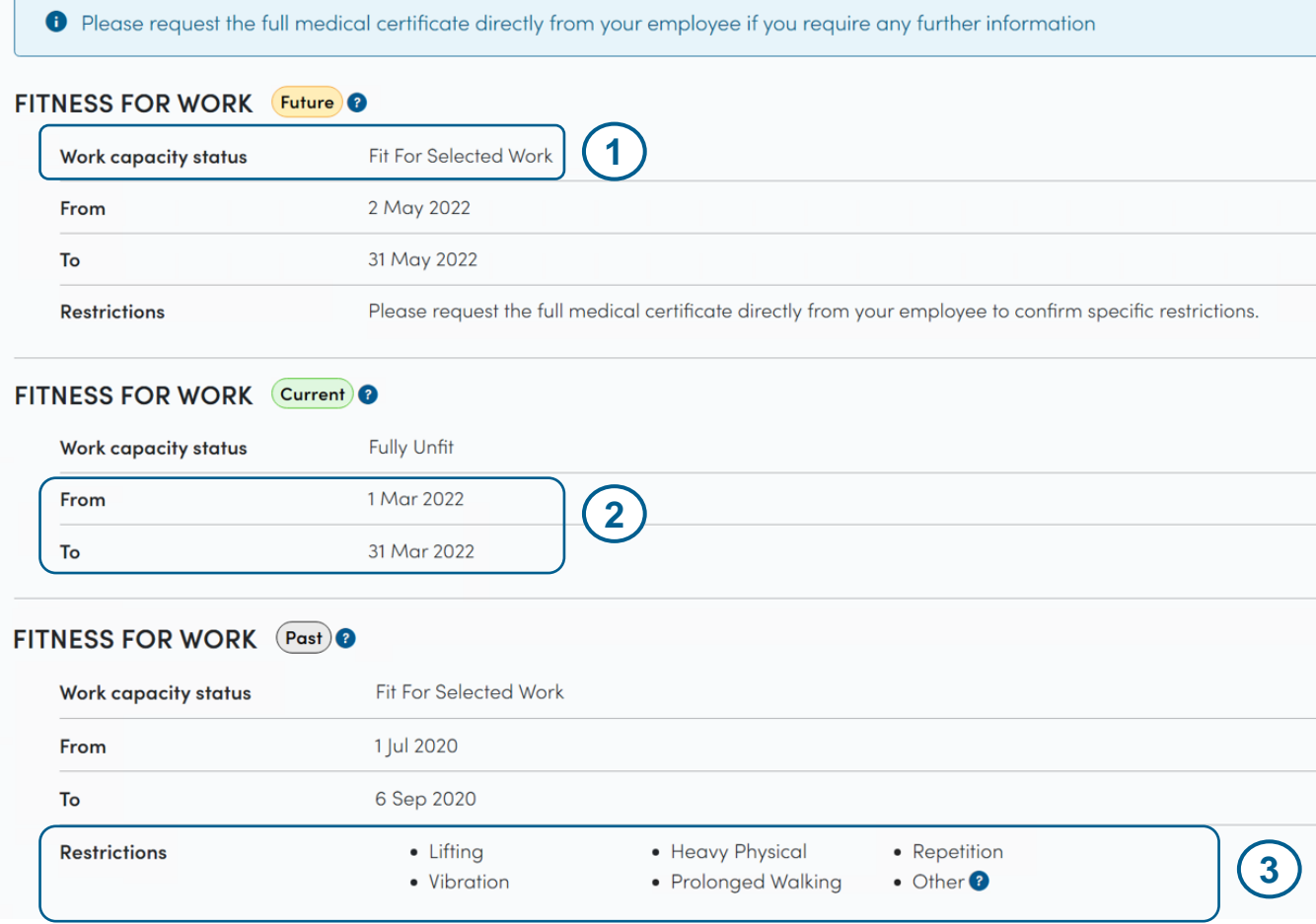

# View Fitness for Work Information – Restrictions

The value in the **Restrictions** field is based on what the medical provider has indicated in your employee's medical certificate.

1. The medical provider selected one or more of the restrictions available in the medical certificate

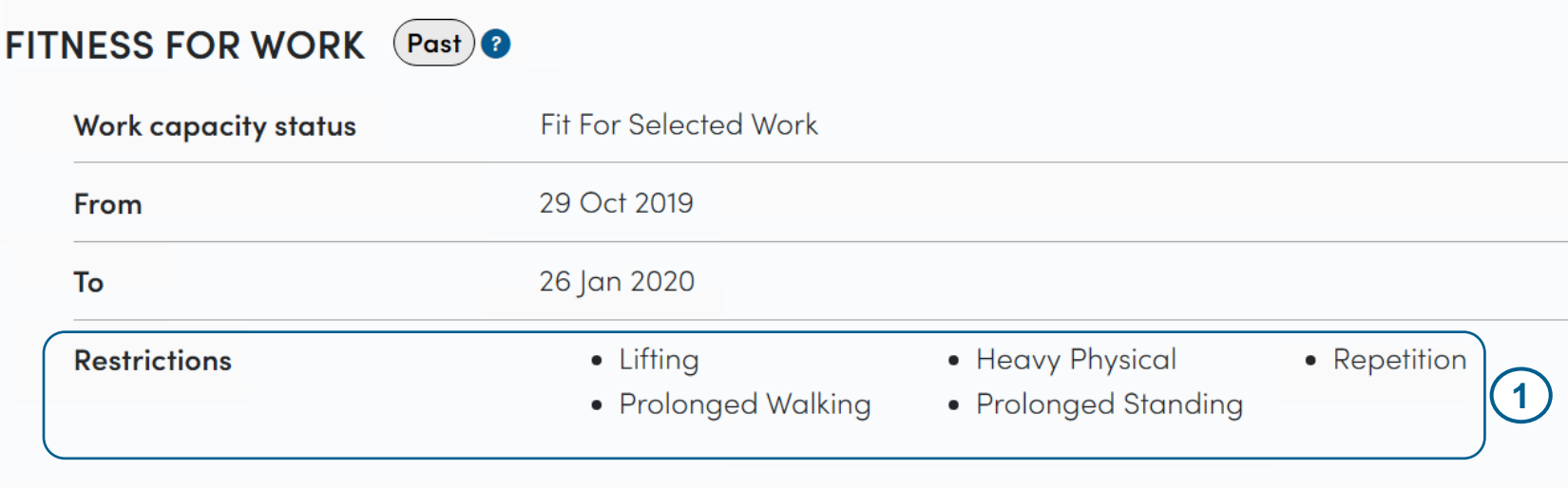

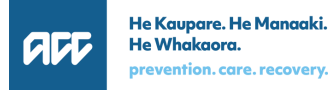

# View Fitness for Work Information - Restrictions (continued)

2. The medical provider selected one or more of the restrictions available in the medical certificate **AND** also entered additional restrictions/details as free text (represented as **Other** in Restrictions field)

*NOTE: The exact "free text" entered will not be displayed in MyACC for Business as this may contain sensitive or confidential information. You should request for the full medical certificate directly from your employee to confirm specific restrictions.*

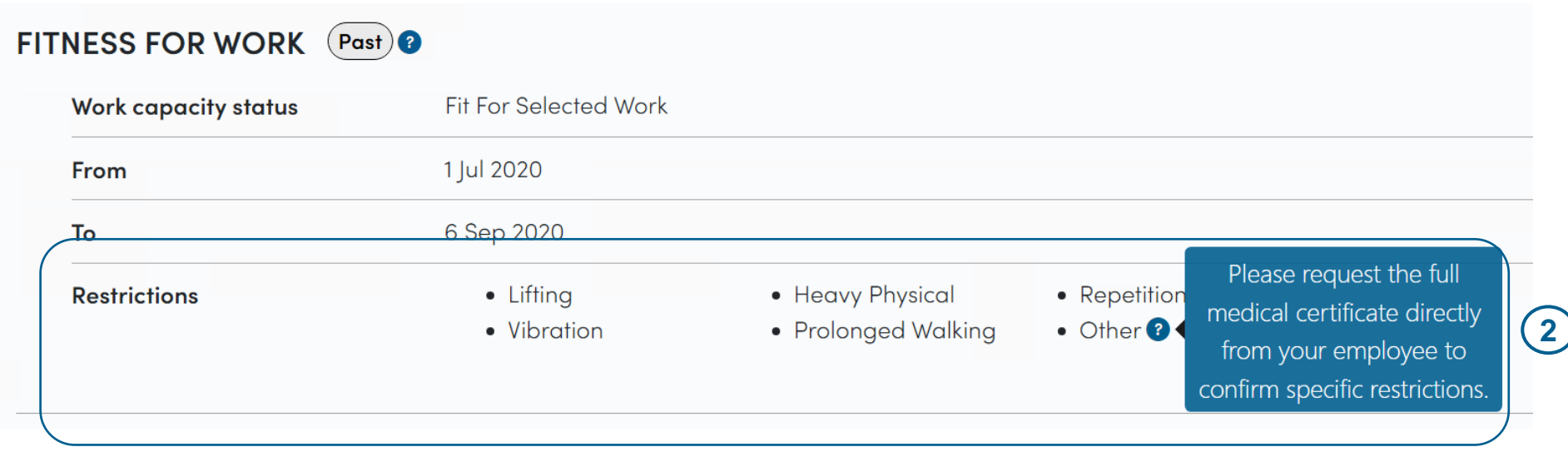

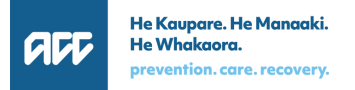

# View Fitness for Work Information - Restrictions (continued)

3. The medical provider entered details of the restrictions as free text in the medical certificate (and did not select any of the restrictions available)

*NOTE: The exact "free text" entered will not be displayed in MyACC for Business as this may contain sensitive or confidential information. You should request for the full medical certificate directly from your employee to confirm specific restrictions.*

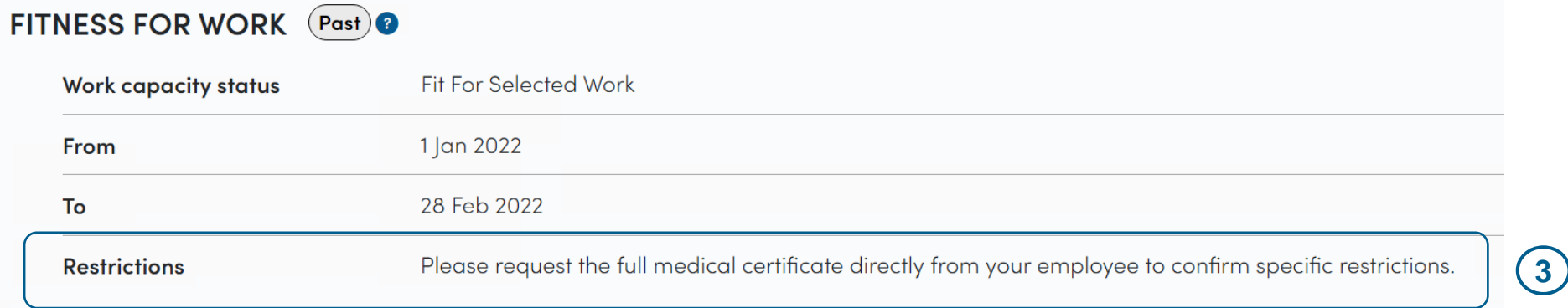

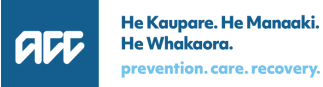

# View Fitness for Work Information - Badges

To

**Restrictions** 

2 Nov 2020

• Lifting

• Prolonged Standing

A badge is displayed to indicate if the fitness for work information is future, current or past

- **1. Future** A change to your employee's work capacity, which is listed on their current medical certificate, that will happen in future (i.e. from fully unfit for work to fit for some work
- **2. Current** Your employee's current work capacity
- **3. Past** Your employee's previous work capacity

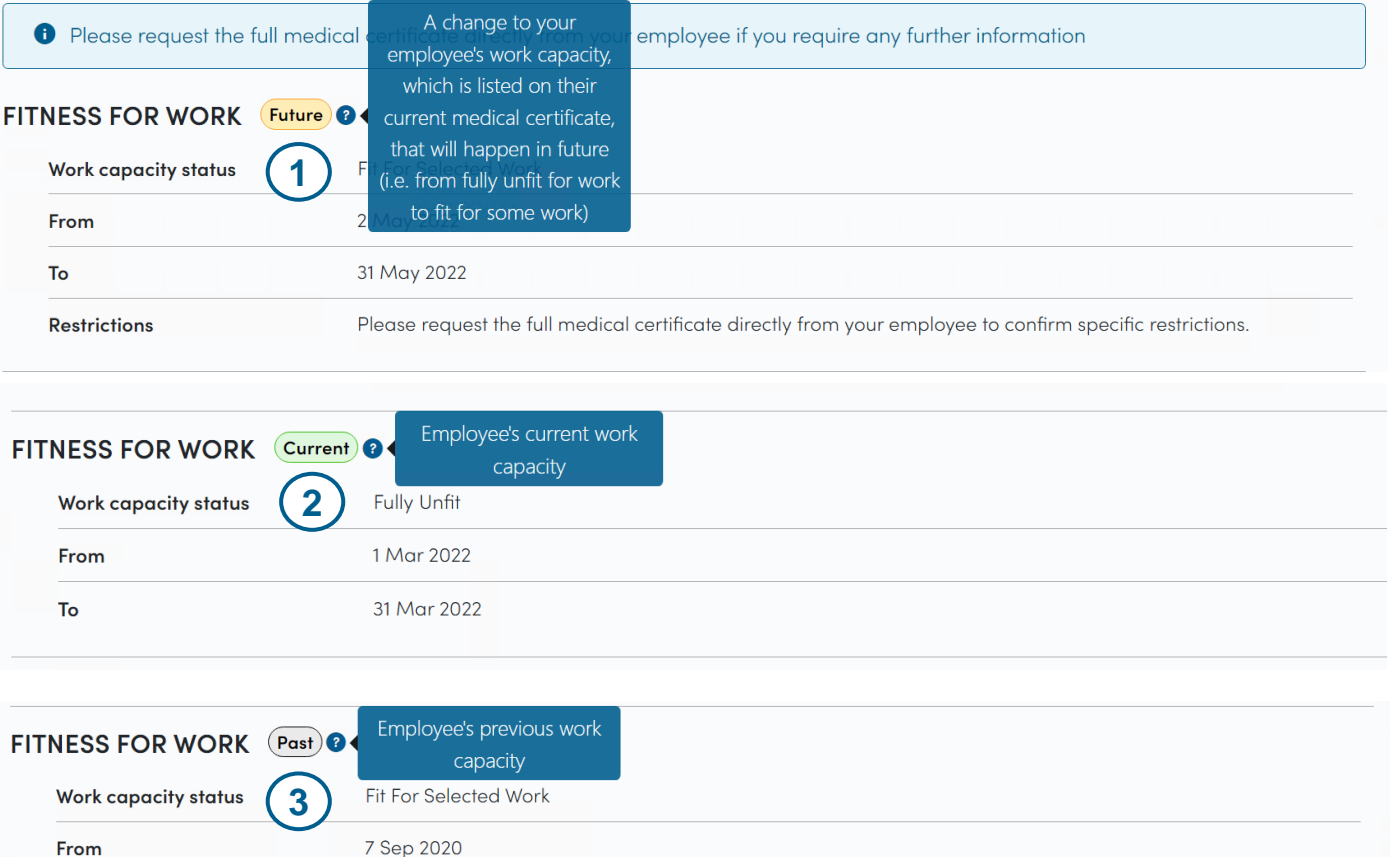

• Heavy Physical

• Prolonged Walking

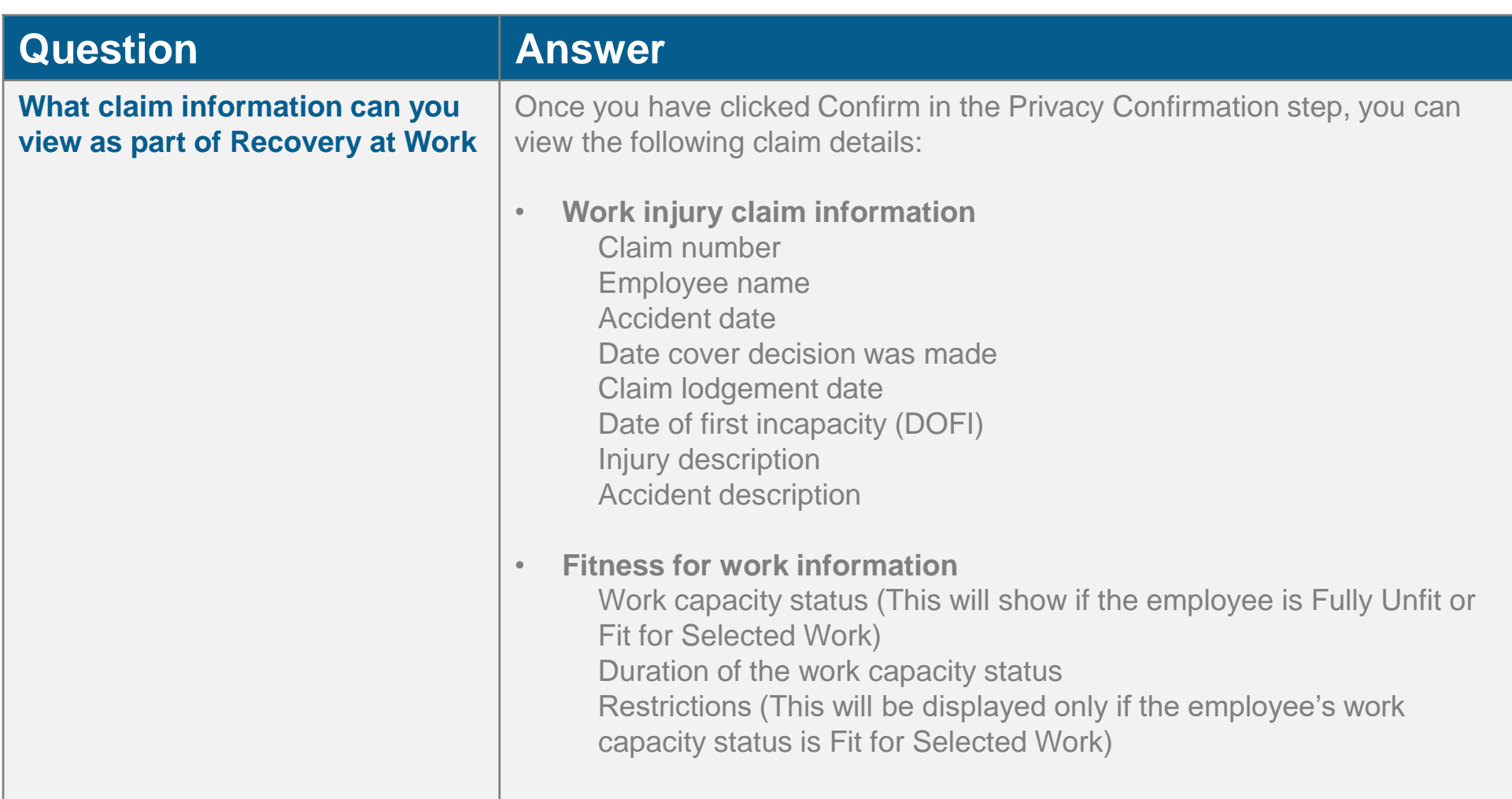

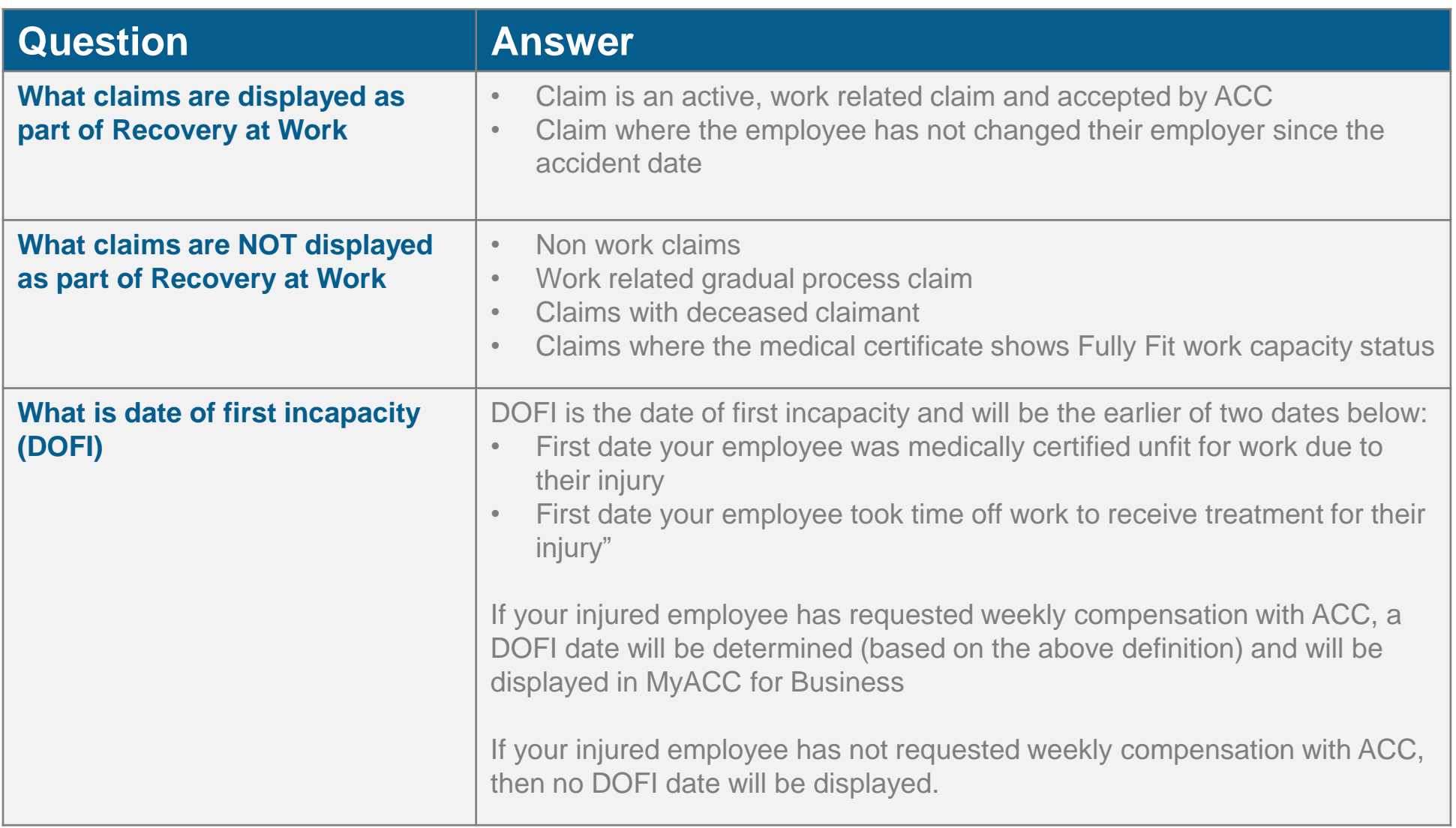

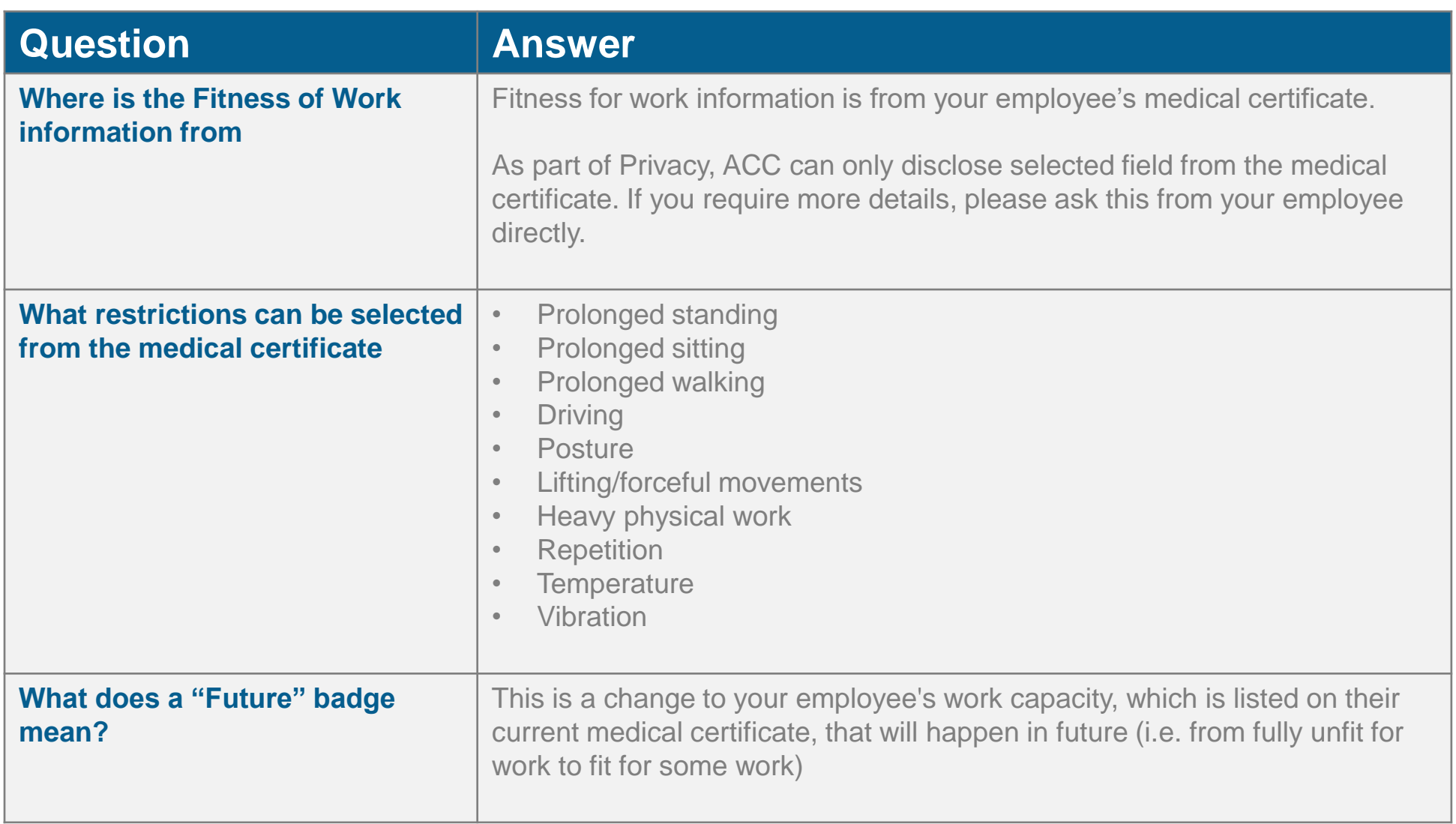

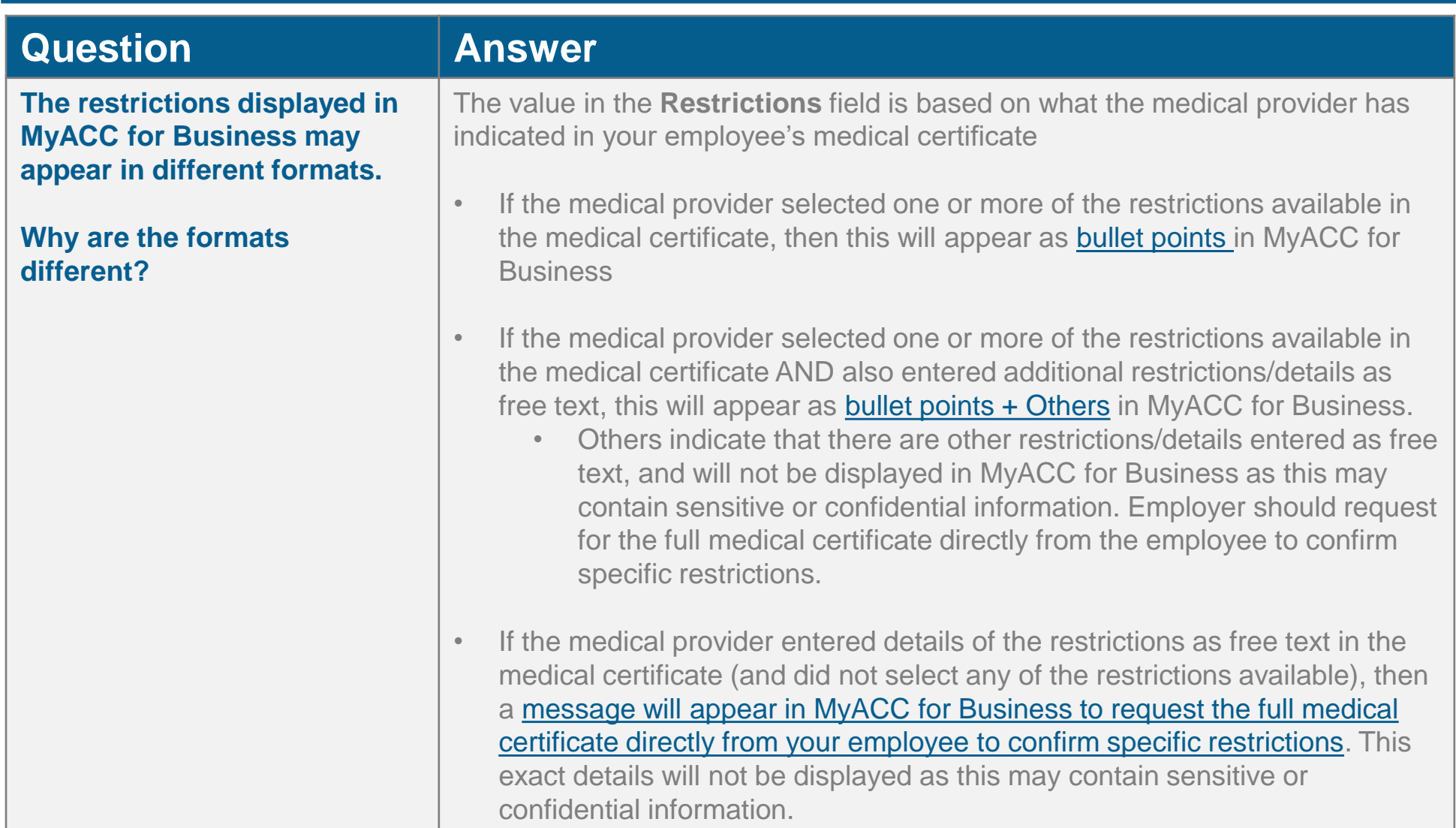

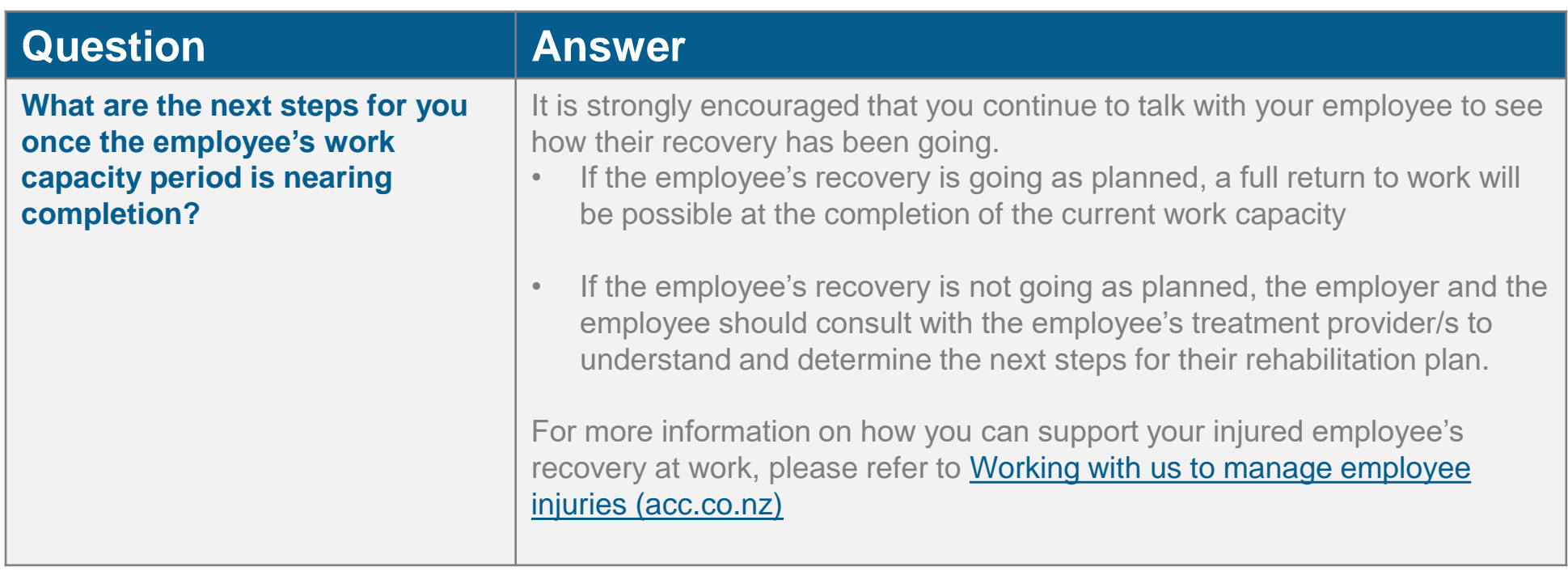

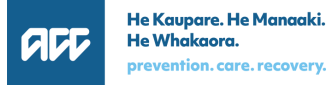

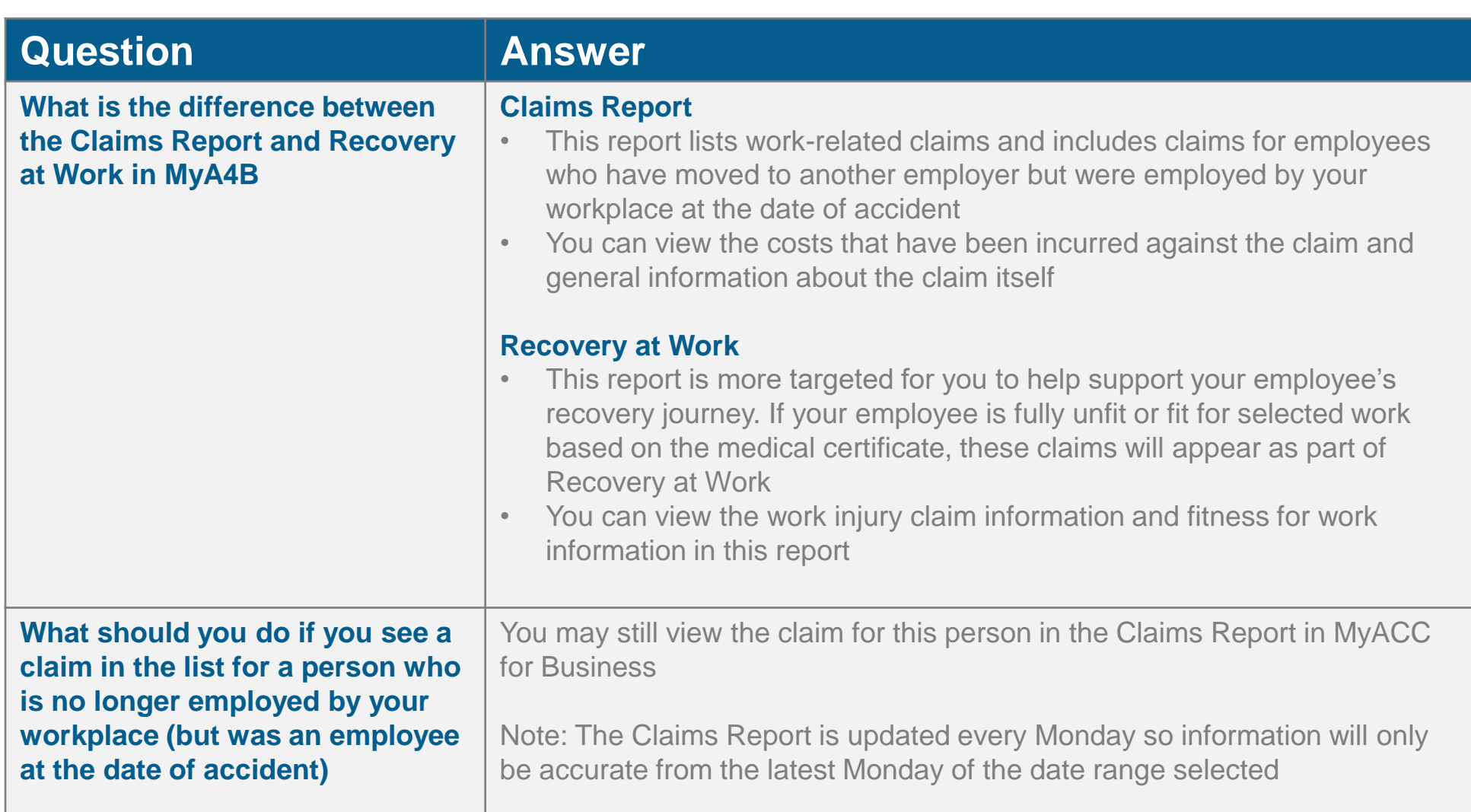

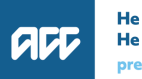

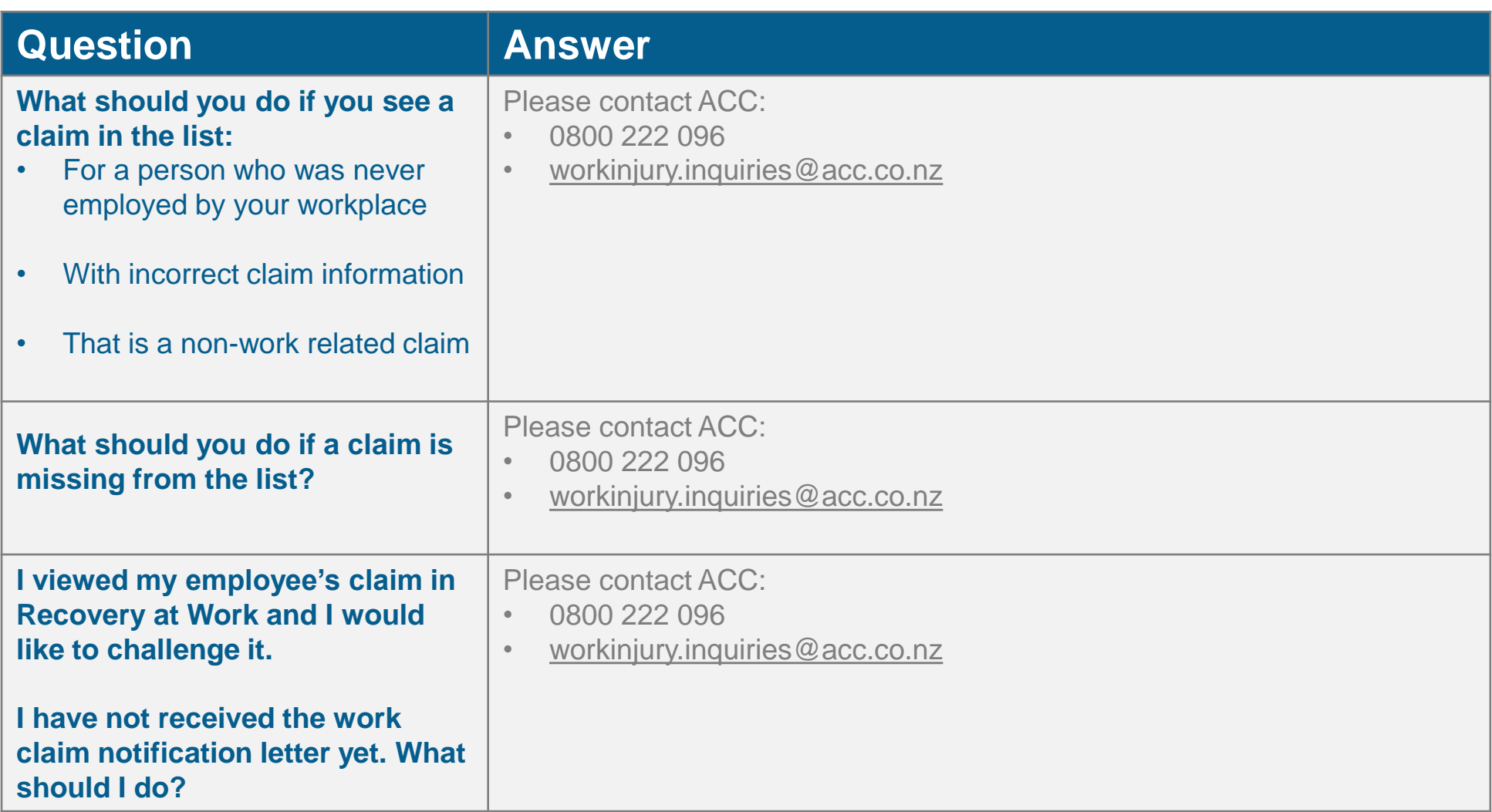

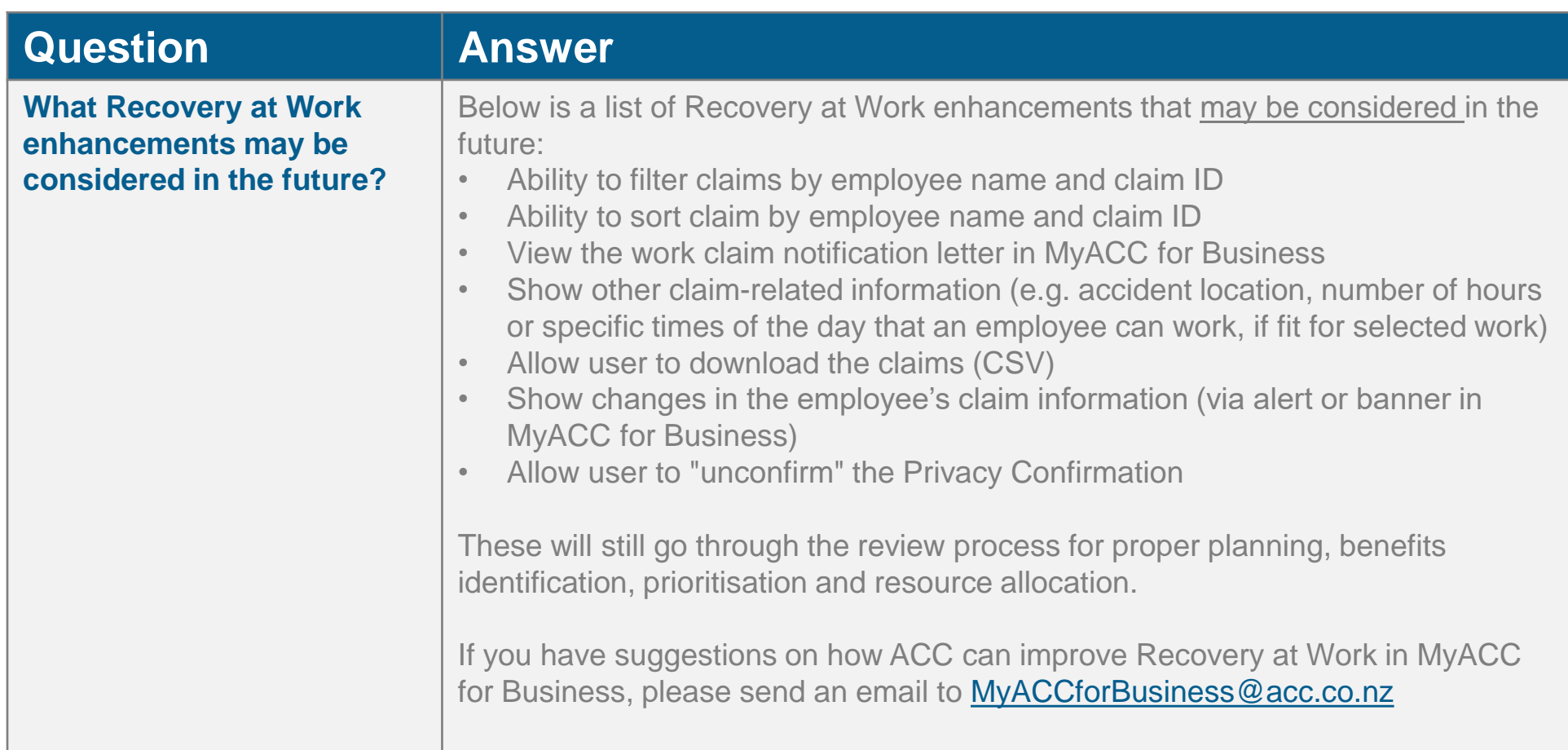

### Contact us

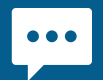

MyACC for Business live chat

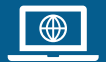

acc.co.nz

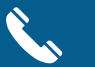

0800 222 776

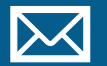

email myaccforbusiness@acc.co.nz